# **July - Monthly D2L Update Notification**

1

*D2L/Brightspace Learning Environment 20.19.7 - update effective July 18, 2019*

#### **Assignments – Edit category improvements (updated)**

 An **Edit Categories** option is now available in Assignments to allow users to edit all categories from one page. You can add, modify, delete, and sort categories, as well as manage unused categories. If a category with assignments is deleted, those assignments are added to the **No Category** area. *To Edit a category name or sort order, click on the name or number to activate the field.* 

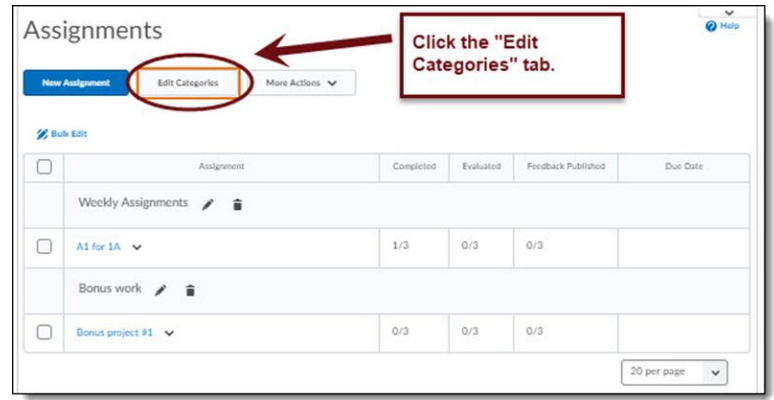

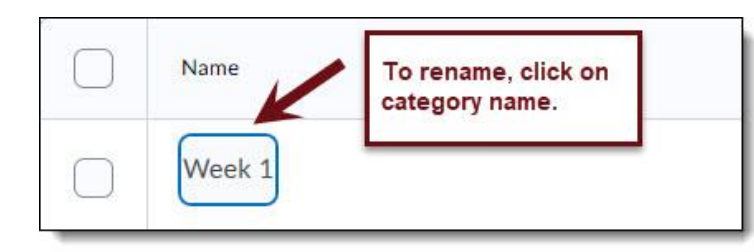

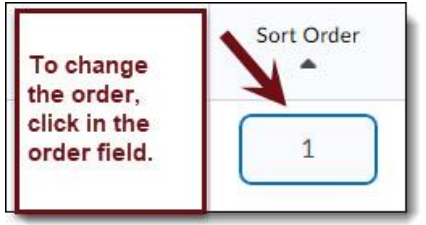

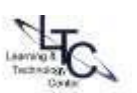

# **Class Progress – Default indicator change (updated)**

 Class Progress has two Content tool indicator graphs: Content Visited and Content Completed. In this release, the default is switching *from* "Content Visited" to "Content Completed" to better reflect learner progress through the completion of Content activities. The change will apply to all users who utilize the *default* settings of Class Progress. Any users that have overridden any of their Class Progress indicators will not see a change. Users who want to have Content Completed appear can switch indicators using the Class Progress settings in their course.

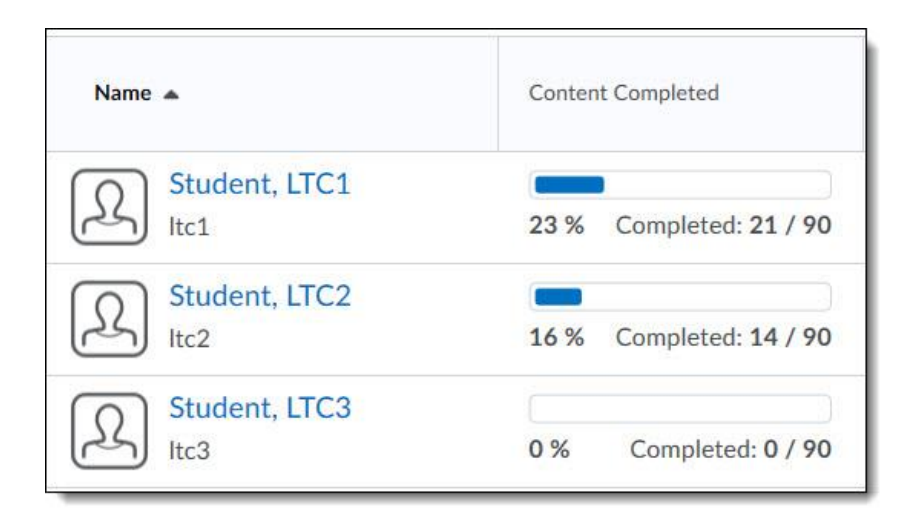

## **Navbar – Display user initials when there is no user profile image (new)**

- If a user does not upload a user profile image in Brightspace Learning Environment, the navbar now displays the user's initials in the user-profile badge. This change occurs for all roles and displays in the Brightspace Learning Environment navbar and Activity Feed only. For example, this change does not display for the list of learners in the Classlist tool or in Brightspace Pulse.
- Previously, if a profile image was not uploaded, a blank user image displayed.

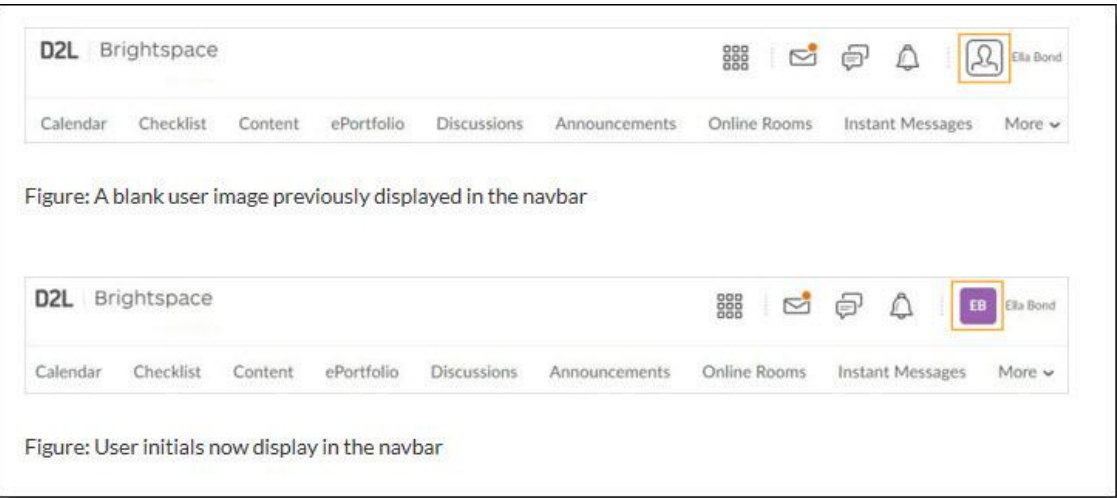

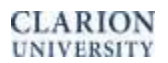

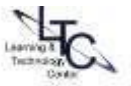

### **Surveys – Improvements to the learner experience (updated)**

To improve the learner experience when taking a survey, the following updates are now available:

- The primary button when completing a Survey has been updated from **Save Responses** to read as **Submit Survey**. Learners will continue to be prompted to confirm their submission when they submit the survey
- Learners can still save survey answers manually. The **Save** button now reads as **Save Responses**

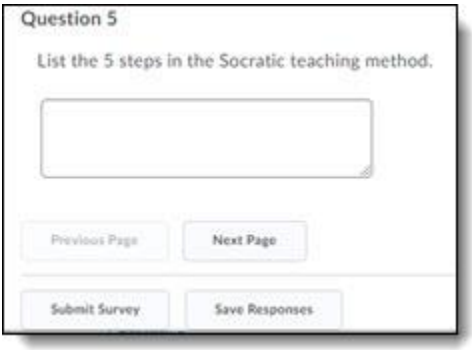

A new **Back to Questions** button is displayed when attempting to submit a survey with unanswered questions

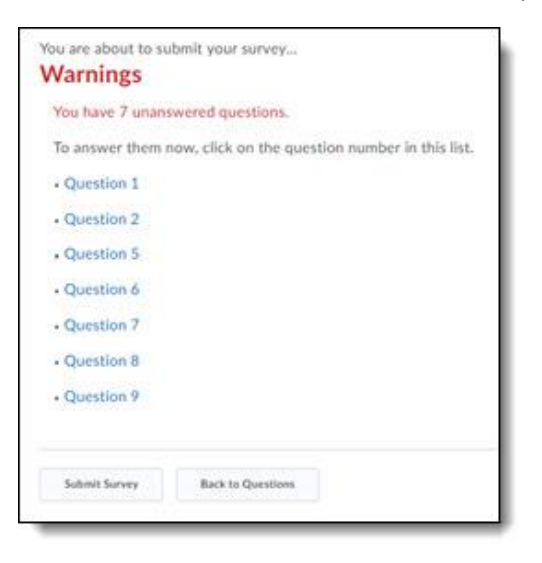

 While learners are taking an anonymous survey, an alert appears at the top of the survey indicating that the survey is anonymous and their user information will not be tied to their responses

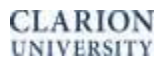

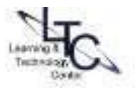

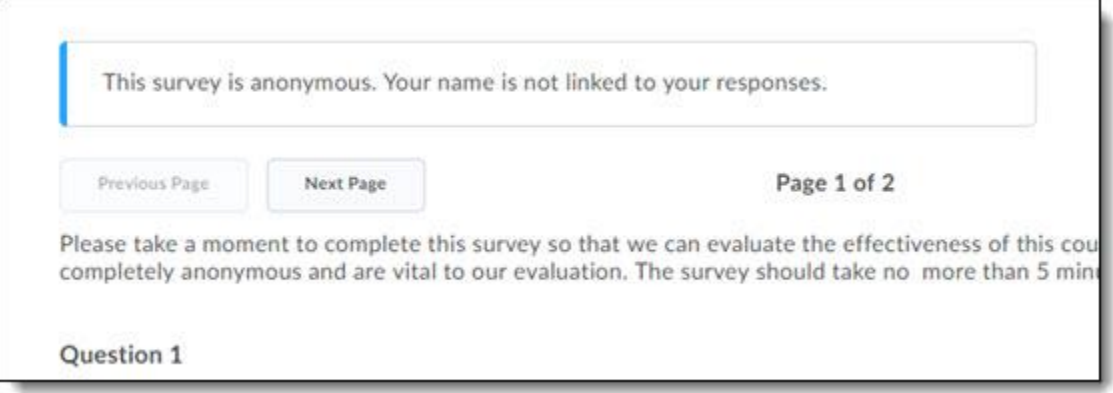

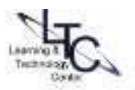